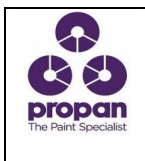

## **PORTAL**

## **1. INSTRUKSI**

**A.** Pemakaian Aplikasi **Web PORTAL** 

- 1. Masuk ke Web PORTAL : https://portal.propanraya.com
	- **Screen Login Security System**

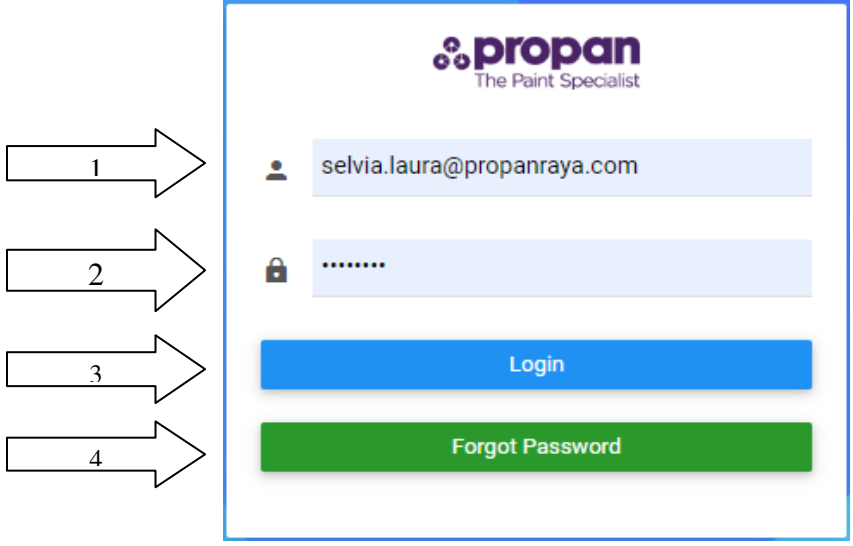

- Login dengan username dan password yang sudah didaftarkan. Dengan cara sbb :
	- 1. Standar username menggunakan Email Propan
	- 2. Masukan password sesuai dengan pasword email Propan
	- 3. Klik Login
	- 4. Klik Forgot Password jika user lupa password email propan dan sudah verifikasi nomor handphone
- **Screen Dashboard** 
	- $\checkmark$  Masukan Phone Number untuk mendapatkan Verify Code, jika sudah  $\hat{\rightarrow}$  klik Request Code

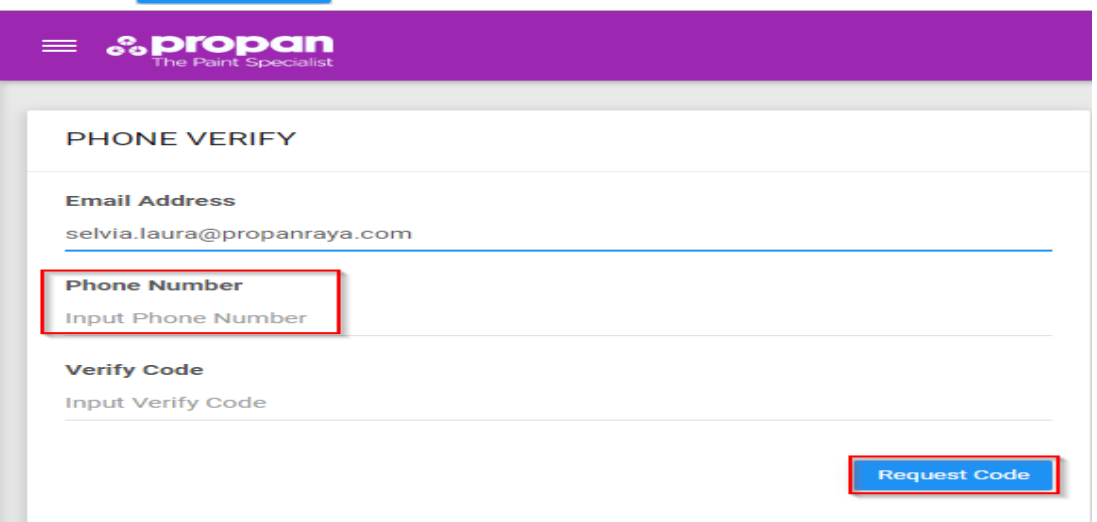

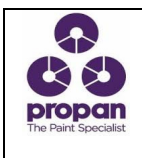

# **PORTAL**

- User akan menerima SMS untuk informasi Verify Code, lalu masukan kode, jika sudah selesai  $\rightarrow$  klik

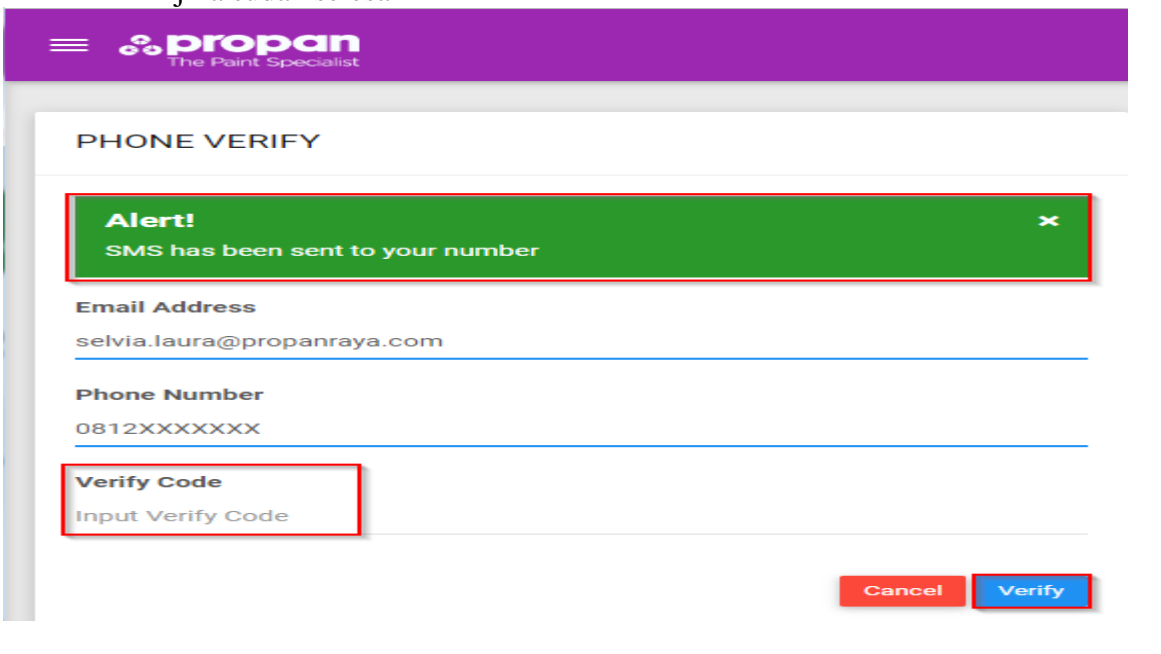

#### $\checkmark$ Tampilan Web List

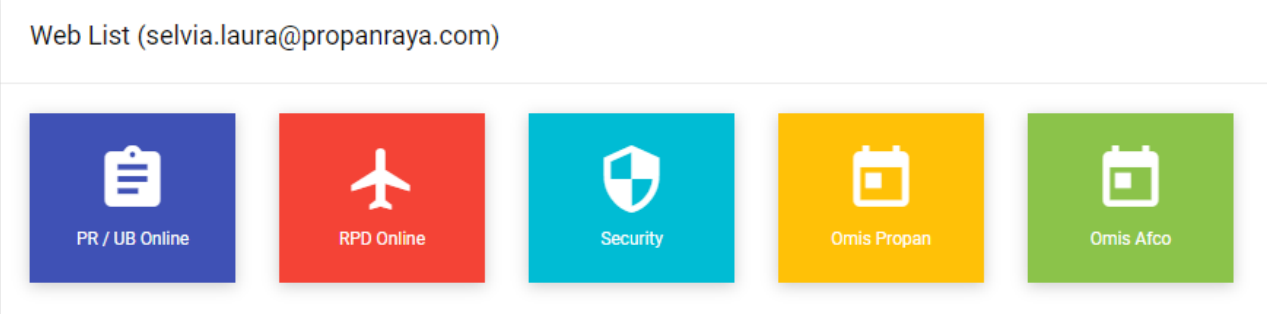

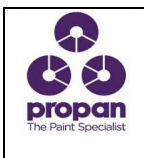

- **Screen Menu** 
	- Pilih Change Password

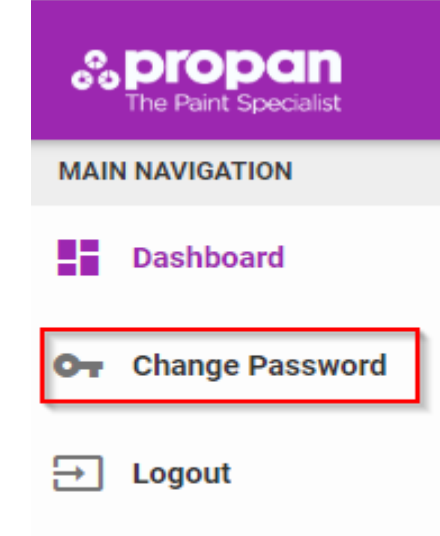

### **Screen Dashboard**

 $\checkmark$  Silahkan isi Old Password, New Password dan Confirm Password, jika sudah  $\hatmark$ **Change Pass** k<br>klimat

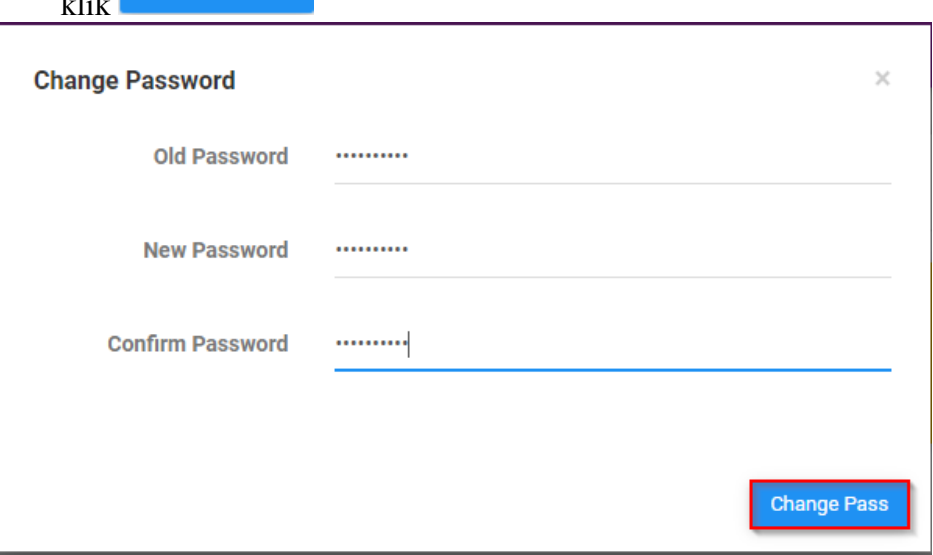

*Note : Hanya untuk yang sudah verifikasi Email*